# **Front IP Camera**

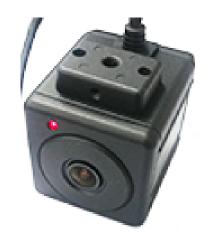

### **Front IP Camera Dimension**

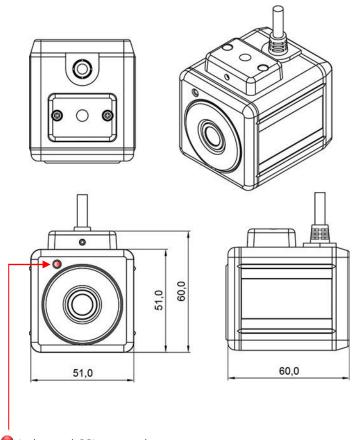

Led control CGI command

#### Front led control

http://192.168.0.100/basic.cgi?root.rtsp.ledmode=0 - LED Off http://192.168.0.100/basic.cgi?root.rtsp.ledmode=1 - LED On http://192.168.0.100/basic.cgi?root.rtsp.ledmode=2 - LED Blink

#### **IP Camera Search**

In order to have the camera viewable on the network, IP address has to be assigned first. When a user double clicks IPCamSearch.exe file which a software provided in the CD will help to search IP camera and change the IP address easily.

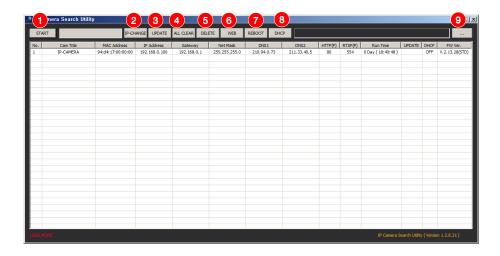

- START : Enable to search IP cameras in the network and display the list of searched cameras.
- 2 IP-CHANGE: After Search, select the displayed camera and click "IP-Change" to change IP address, Gateway and Net Mask.
- 3 UPDATE: Firmware can be updated. Before updating, please load firmware from PC.
- 4 ALL CLEAR: Displayed cameras are all cleared.
- 5 Delete: Delete the displayed cameras in the list.
- 6 WEB: Go to web view for the selected camera.
- 7 REBOOT : Reboot the selected IP cameras
- 8 DHCP: Change to DHCP mode for the selected camera.
- 9 Load firmware from your PC to update the latest firmware

#### **Default IP Address**

Factory default value of IP camera is like below.

• IP: 192.168.0.100 • SM: 255.255.255.0 • GW: 192.168.0.1

When you connect IP camera and PC directly, please assign the IP address of PC by choosing any numbers from 2 to 254 except "100" as shown below.

• IP: 192.168.0.150 • SM: 255.255.255.0 • GW: 192.168.0.1

After connection, allow to install ActiveX (Web Live Player software) on PC. For the installation of ActiveX, please refer to the following page.

**XAVailable OS : XP, VISTA, WIN 7/8/10(32/64bit)** 

## **ActiveX Installation**

#### ActiveX(Web Live Player) Installation

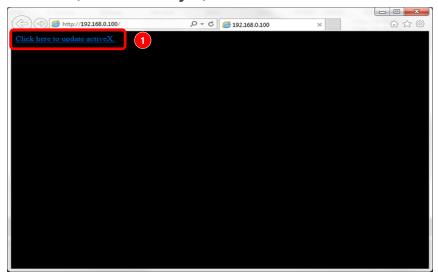

1 Click "Click here to install Web Live Player".

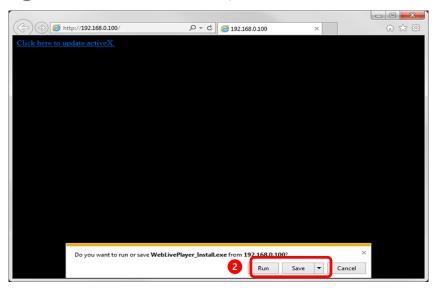

2 Click 'Run' to download or click 'Save' to download and save Web Live Player to your PC.

## **ActiveX Installation**

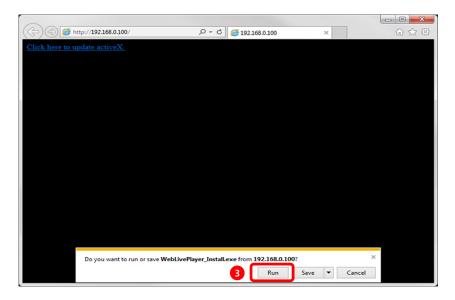

3 Click "Run" to directly install Web Live Player.

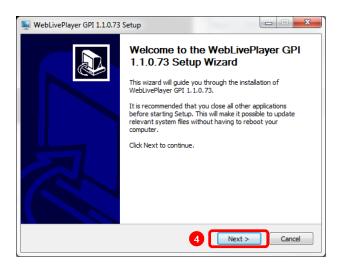

4 Click the 'Next' button.

### **ActiveX Installation**

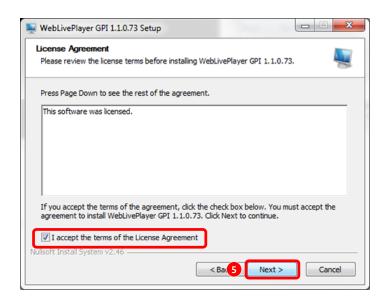

**5** Check on Agreement message and click 'Next' button.

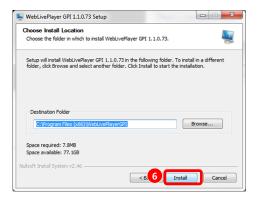

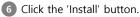

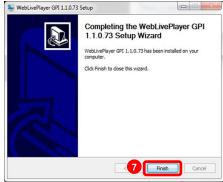

7 Click 'Finish' to complete the installation.

### **LOGIN**

#### Input IP address of IP camera on web(Internet Explorer)

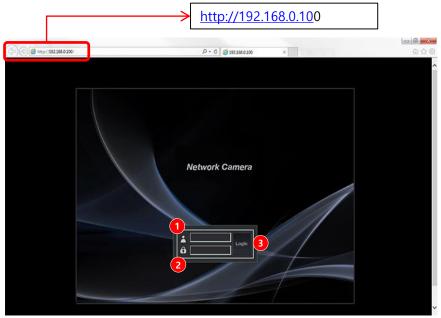

#### Input User ID, Password and click "Login" button.

1 User ID: User's Account Name

2 Password : User's Secret Number

Default ID & PW

- User ID : admin

- Password: admin

3 Login : After input User ID & Password, click 'Login'.

### **RTSP**

#### VIc Media Player

H.264 Main streaming : rtsp://192.168.0.102/h264 H.264 Sub Streaming : rtsp://192.168.0.102/hsub

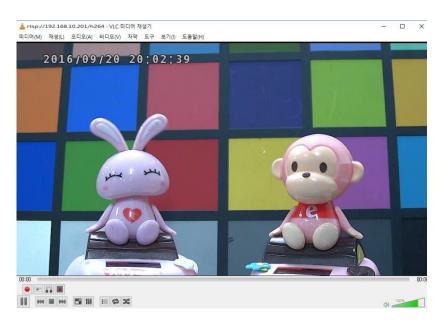

#### Onvif Divice Manager

ID: admin, password: admin

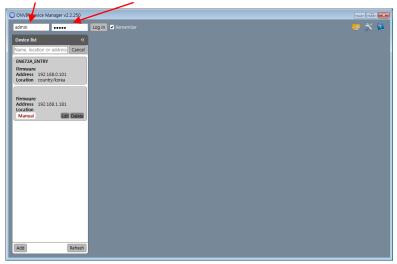